# **HomeSeer**

## SmartStick+ Z-Wave Interface

#### **OVERVIEW**

SmartStick+ is a Z-Wave controller that's designed to send and receive wireless Z-Wave commands to and from compatible smart home products in the home. SmartStick+ is compatible with most smart home systems.

#### **Applications**

Use with compatible smart home software to monitor and control Z-Wave devices in the home.

#### **Configuration**

SmartStick+ is a USB "dongle" that may be used with a variety of smart home computer-based systems. **SmartStick+ requires HS3 Z-Wave plug-in v3.0.210 (or higher).** Download and install the new plug-in from your HS3 updater.

#### **Installation on a HomeSeer HomeTroller or HS3-based system**

#### **Configuration**

1. **Driver Installation (Windows only):** SmartStick+ is a "virtual COM" device with a USB port connection. A software driver is required to allow SmartStick+ to work with your HomeTroller (or host computer). The HomeTroller Zee (S1) and SEL do not require driver installation. The SmartStick driver is available on [www.homeseer.com/downloads](http://www.homeseer.com/downloads) (SmartStick+ Driver). The HomeTroller S6 will require you to obtain an additional driver from the Downloads page (SmartStick+ Update For S6).

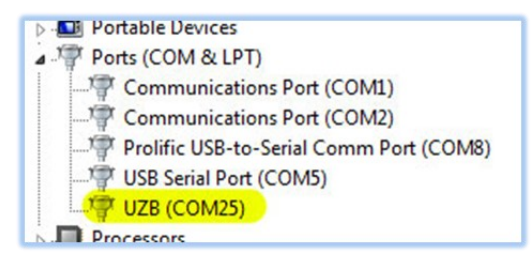

- **2. Physical Installation:** Simply attach SmartStick+ to your system using the USB connection. If the driver is installed, a COM port number will be assigned by the operating system. To confirm this, open your Windows Device Manager and expand the "Ports" section. Your SmartStick+ will appear as a "UZB" device. In the example below, Windows has assigned COM port #25 to this SmartStick+.
- 3. Using a PC, tablet or phone, open a browser and enter find.homeseer.com in the URL line. Then click the "search" button. When the results appear, click the IP address hyperlink in the System column to access your HomeTroller or HS3 software system.
- 4. Download and install the Z-Wave plug-in from your HS3 updater if you have not done so yet.
- 5. Navigate to Plug-ins>Z-Wave>Controller Management, and click the "Add Interface" button.
- 6. Name your SmartStick+, select the SmartStick+ as the device type and then the correct COM port.
- 7. Finally, click the yellow and red "disabled" button to enable your new SmartStick+. A green "enabled" button should now appear (as shown below)
- 8. If you're building a restoring from a previous Z-Wave network, proceed to the Backup/Restore section.

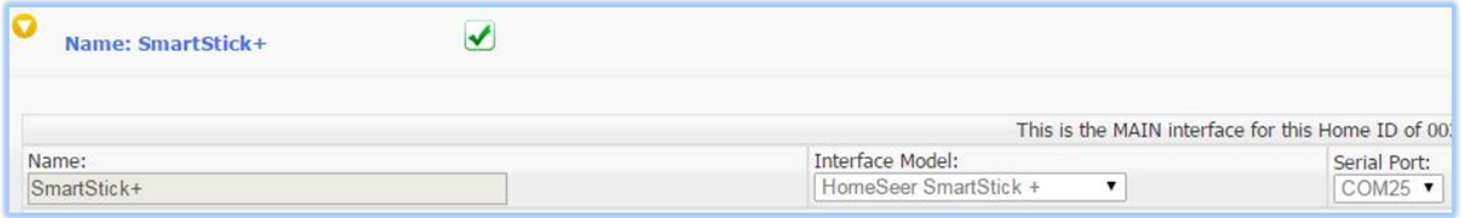

#### **Backup/Restore**

Backup Current Z-Wave Network (Only if upgrading from another Z-Wave interface)

- 1. Open your HS3 web interface, navigate to Plug-ins>Z-Wave>Controller Management, expand the listing for your existing interface, then select "Back Up this interface" from the Actions menu.
- 2. Rename the backup file (if desired) and click the START button (as shown below). The operation should only take a few seconds and the word "Done" will appear when complete. Note the name of this file for later.
- 3. Navigate to Plug-ins>Z-Wave>Controller Management, and disable the interface by clicking the green checkmark to the right of the interface name. A yellow and red crossed out circle will appear, once the interface is disabled (as shown here).

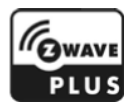

- 4. Delete the interface from the software by clicking the delete button underneath the interface name. You must do this to avoid "Home ID" conflicts with SmartStick+. **DO NOT SKIP THIS STEP and DO NOT ERASE YOUR EXISTING INTERFACE!**
- 5. **Physically disconnect your existing interface from your system**.
- 6. Store your existing interface in a safe place. This may be used as a backup should your SmartStick+ ever fail.

Restore Z-Wave Network to SmartStick+ (Only if upgrading from another Z-Wave interface)

- 1. Open your HS3 web interface, navigate to Plug-ins>Z-Wave>Controller Management, expand the listing for your new SmartStick+, then select "Restore a Network to this Interface" from the Actions menu.
- 2. Choose the file you created back in **STEP #2**, confirm and start the restore. Your existing Z-Wave network information will be written to your SmartStick+. Click the "Close" button when this operation is done.
- 3. At this point, SmartStick+ should be able to control only devices that are within direct range, since the routing table was not included in the backup/restore function. To confirm this, open the Actions menu again and select Test Node Connectivity on a Network, then click Start. You should see a mixture of "successfully contacted" and "did not respond" messages, unless all nodes are within direct range of your SmartStick+.
- 4. **Rebuilding the Routing Table**: Open the Actions menu and select Optimize a Network, No Return Route Changes and then click start. This will begin the process of rebuilding your routing table, one node at a time. This may take some time to complete, depending on the size of your network. We recommend running this function at least twice to build a reliable network.
- 5. **Adding Return Routes:** Open the Actions menu and select Fully Optimize a Network. This will finalize the process of building your routing table by adding return routes from your devices back to SmartStick+.

**Network Wide Inclusion (NWI)** is a technology that allows SmartStick+ to add or delete devices to/from your Z-Wave network at long ranges. This greatly simplifies the process of setting up most networks. However, NWI will only work with the newest Z-Wave devices, those with v4.5x or 6.5x Z-Wave firmware (ZDK) or higher installed. Adding/deleting older devices may require SmartStick+ to be within a few feet of the device being added/deleted.

### **Support**

**All customers receive unlimited helpdesk support (helpdesk.homeseer.com) with Priority Phone Support (603-471-2816) for the first 30 days. FREE community based Message Board (forums.homeseer.com) support is available 24/7.**

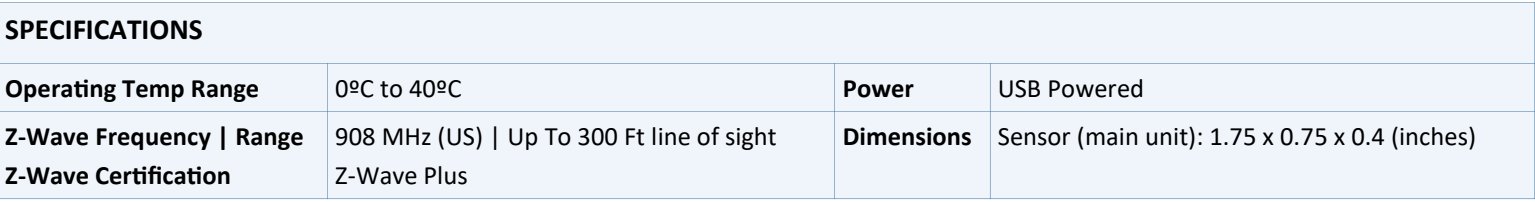

#### **LIMITED WARRANTY**

**HomeSeer Technologies, LLC** will repair or replace, at its option, any part of the device, which proves to be defective in workmanship or material under normal use, in the USA except in the states of Alaska or Hawaii, for a period of one year from the date the device is purchased. During the warranty period, HomeSeer Technologies, LLC will repair and provide all parts necessary to correct such defects, free of charge, provided the device has been operated in accordance with the manufacturer's guidelines. The Customer will return the device to HomeSeer Technologies, LLC for testing and repair or replacement. Should you need service, during warranty period or beyond, contact HomeSeer to obtain return authorization before shipping your device to HomeSeer Technologies, LLC.